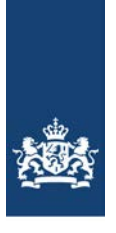

Ministerie van Binnenlandse Zaken en Koninkrijksrelaties

# **Leer-Rijk** Handleiding voor leveranciers

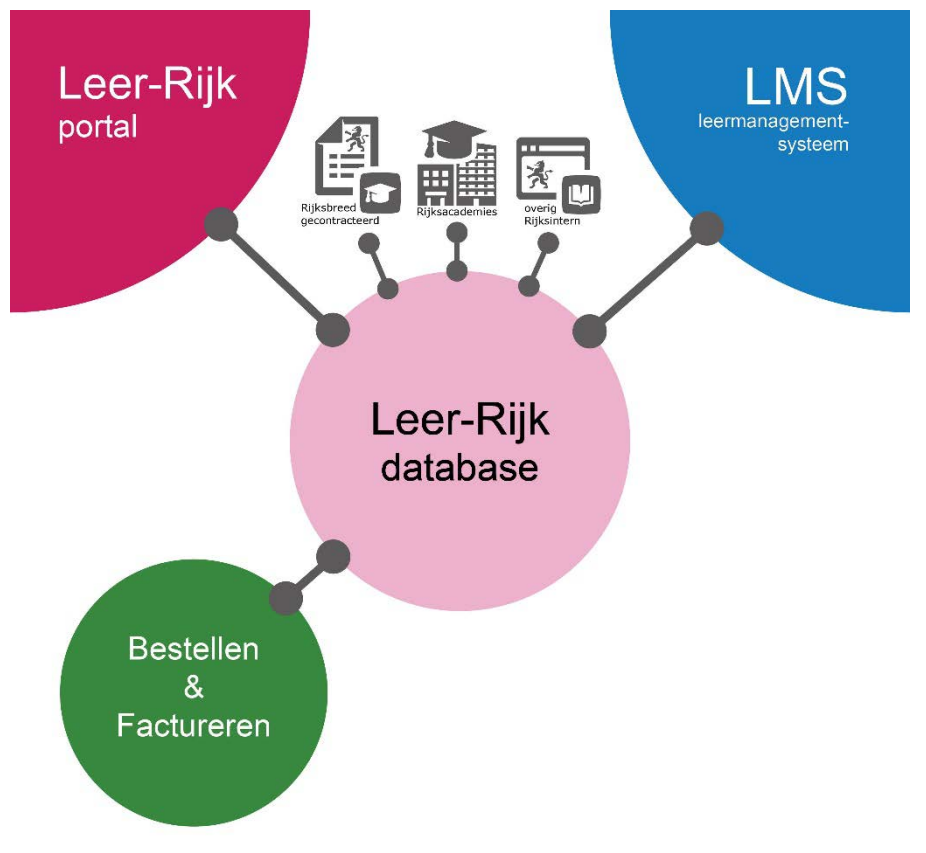

## Inhoud

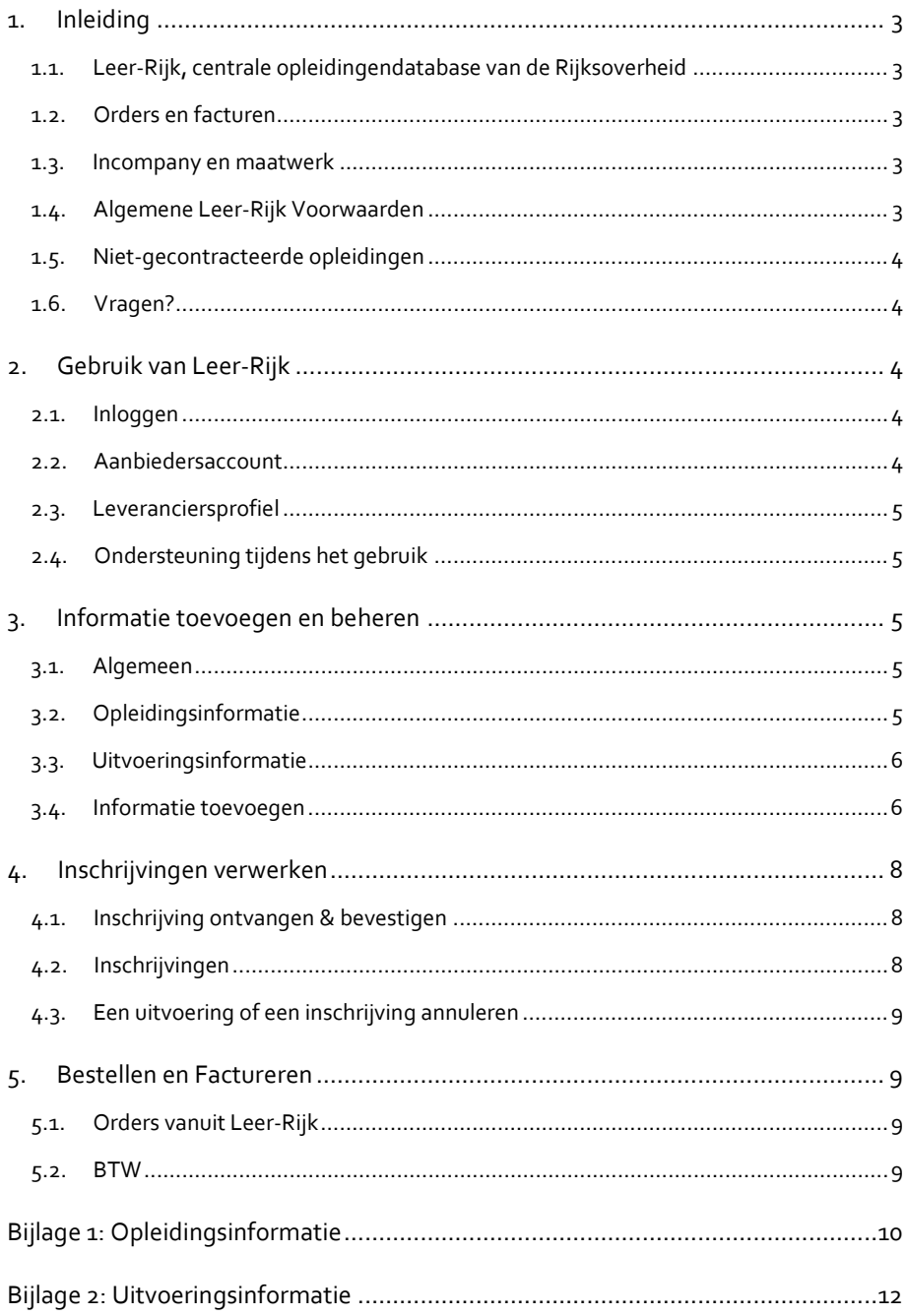

## <span id="page-2-0"></span>**1. Inleiding**

U heeft zich aangemeld of wilt zich gaan aanmelden om als aanbieder uw opleidingsaanbod te plaatsen op Leer-Rijk. Deze inleiding geeft u een globale beschrijving van Leer-Rijk. In de hoofdstukken erna lichten we het gebruik van Leer-Rijk nader toe. Deze handleiding dient als aanvulling op de instructies die u vindt in uw Leer-Rijk omgeving.

<span id="page-2-1"></span>*Leer-Rijk, centrale opleidingendatabase van de Rijksoverheid*  $1.1.$ Leer-Rijk is de opleidingendatabase voor alle Rijksorganisaties. Toegang tot de opleidingen in deze database gaat via het Leer-Rijk Portaal of via een lokaal Leermanagementsysteem (vanaf hier: LMS). Bij gebruik van een LMS, wordt de informatie in Leer-Rijk via een feed overgebracht naar de lokale LMS omgeving.

In Leer-Rijk voegt u zowel opleidingsinformatie als uitvoeringsinformatie toe (zie hoofdstuk [3\)](#page-4-2). Eindgebruikers kunnen zich direct inschrijven op een door u toegevoegde uitvoering. Ongeacht of de eindgebruiker het Leer-Rijk Portaal of een lokaal LMS gebruikt, ontvangt u van iedere inschrijving een bericht vanuit Leer-Rijk. U kiest zelf op welke wijze u dat bericht ontvangen wilt: per e-mail of als XML bericht. Een inschrijving is pas definitief als deze door de aanbieder geaccordeerd is. Zie verde[r hoofdstuk 4.](#page-7-0)

#### <span id="page-2-2"></span>*Orders en facturen*  $1.2.$

Daags na de startdatum van een opleiding, cursus of training wordt de inschrijving omgezet in een bestelaanvraag. Deze doorloopt binnen de organisatie een goedkeuringsproces waarna de bestelaanvraag als order bij u wordt aangeboden. Houdt u rekening met een doorlooptijd van ongeveer twee weken voordat u de order ontvangt.

Organisaties die gebruik maken van een systeem voor elektronisch bestellen en factureren (EBF), gebruiken de gekoppelde Bestelcatalogus Leer-Rijk. Zij handelen bestellingen volledig geautomatiseerd af. U kunt in dat geval zelf kiezen op welke wijze u de order wilt ontvangen: ofwel via het leveranciersportaal van DigiInkoop, of via het berichtenverkeer van Digipoort. Facturatie gebeurt via dezelfde route. Hiermee voldoet u aan alle vereisten omtrent e-facturatie.

Met organisaties die nog geen gebruik maken van een elektronisch bestel- en facturatiesysteem maakt u separate afspraken. Voorwaarde is wel dat u gebruik maakt van e-facturatie. Zie verde[r hoofdstuk 5.](#page-8-1)

#### <span id="page-2-3"></span>*Incompany en maatwerk*  $1.3.$

Via de Bestelcatalogus Leer-Rijk kunnen ook incompany trainingen en maatwerk besteld worden. Voorwaarde voor het bestellen is dat er eerst afspraken zijn gemaakt tussen de afnemer (Rijksdienst) en de aanbieder (u) over prijs, inhoud en vorm van de af te nemen opleiding. U kunt bij CFB Leer-Rijk een standaardbijlage opvragen die u kunt toevoegen aan offertes voor maatwerk of incompany-trainingen. In deze bijlage wordt aan de deelnemers uitgelegd hoe zij een bestelling conform de richtlijnen kunnen afronden.

#### <span id="page-2-4"></span> $1.4.$ *Algemene Leer-Rijk Voorwaarden*

Bij het aanvragen van een account voor Leer-Rijk heeft u aangegeven, of moet u aangeven, akkoord te gaan met de Algemene Leer-Rijk Voorwaarden. Het is belangrijk dat u de Algemene Leer-Rijk Voorwaarden daadwerkelijk leest. Er staan bindende afspraken in over onder meer de annuleringsvoorwaarden, de gehanteerde prijs en het te hanteren btwtarief. Voor niet-gecontracteerde opleidingen zijn de Algemene Leer-Rijk Voorwaarden leidend. Voor gecontracteerde opleidingen of opleidingen van een interne aanbieder zijn in sommige gevallen aanvullende (contractuele) afspraken gemaakt.

### <span id="page-3-0"></span> $1.5.$ *Niet-gecontracteerde opleidingen*

In de Leer-Rijk database zijn niet-gecontracteerde opleidingen als standaardinstelling niet zichtbaar voor de eindgebruiker. Iedere Rijksdienst bepaalt zelf of en zo ja, welke nietgecontracteerde opleidingen wel of niet zichtbaar zijn.

#### <span id="page-3-1"></span> $1.6.$ *Vragen?*

Mocht u na het lezen van deze handleiding nog vragen hebben of op problemen stuiten, kunt u contact opnemen met het Centraal Functioneel Beheer (CFB)[: CFB.Leer-](mailto:CFB.Leer-Rijk@minbzk.nl)[Rijk@minbzk.nl](mailto:CFB.Leer-Rijk@minbzk.nl) .

## *Onderstaand figuur geeft een schematische weergave van het proces vanaf het invoeren van uw opleiding tot aan het ontvangen van een factuur.*

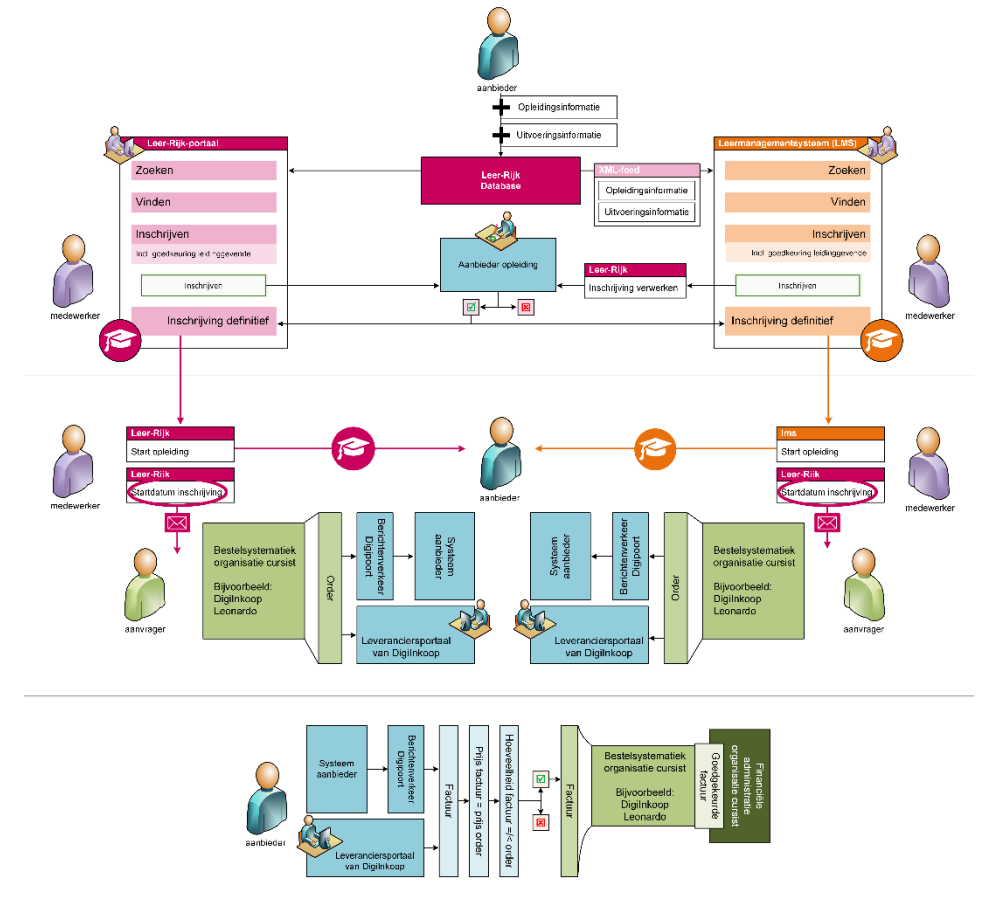

## <span id="page-3-2"></span>**2. Gebruik van Leer-Rijk**

### <span id="page-3-3"></span> $2.1.$ *Inloggen*

Nadat uw aanvraag is goedgekeurd kunt u inloggen op Leer-Rijk. U heeft één basisaccount: het aanbiedersaccount.

### <span id="page-3-4"></span>*Aanbiedersaccount*  $2.2.$

Uw aanbiedersaccount is uw hoofdaccount. In de *[profielgegevens](https://www.leer-rijk.nl/user/)* van uw aanbiedersaccount staan onder meer de gegevens waarmee u inlogt bij Leer-Rijk. U kunt desgewenst ook uw algemene bedrijfsinformatie toevoegen aan deze profielgegevens.

In uw aanbiedersaccount heeft u één of meerdere leveranciersprofielen.

#### <span id="page-4-0"></span> $2.3.$ *Leveranciersprofiel*

Het leveranciersprofiel bevat de leveranciersnaam waaraan de opleidings- en uitvoeringsinformatie gekoppeld wordt.

Voor het toevoegen van gecontracteerde opleidingen of voor interne leveranciers worden de leveranciersprofielen aangemaakt door Centraal Functioneel Beheer Leer-Rijk. Ieder aanbesteed perceel krijgt een eigen leveranciersnaam en een daarbij behorend leveranciersprofiel. Bij Rijksbreed gecontracteerd aanbod, mag u de leveranciersnaam niet zelf wijzigen.

Meldingen uit het systeem – zoals een inschrijving – worden naar het e-mailadres in het leveranciersprofiel gestuurd. Voer dus bij voorkeur een postbus in.

U kunt zelf een profiel aanmaken voor niet-gecontracteerde opleidingen. Neem contact op met CFB Leer-Rijk voordat u dit doet. Profielen waarover niet gecommuniceerd is worden zonder overleg verwijderd.

#### <span id="page-4-1"></span>*Ondersteuning tijdens het gebruik*  $2.4.$

Op iedere pagina vindt u een uitklapbare balk met aanvullende uitleg over de acties die op die pagina mogelijk zijn. Die informatie zal doorgaans toereikend zijn voor het dagelijks gebruik van Leer-Rijk. Deze handleiding is een aanvulling op de ondersteuning die u in het Portaal zelf kunt krijgen.

## <span id="page-4-2"></span>**3. Informatie toevoegen en beheren**

#### <span id="page-4-3"></span>*Algemeen*  $3.1.$

U bent als aanbieder zelf verantwoordelijk voor het op juiste wijze toevoegen en beheren van uw opleidings- en uitvoeringsinformatie. Daarbij dienen de eerder genoemde Algemene Leer-Rijk Voorwaarden opgevolgd te worden.

#### <span id="page-4-4"></span>*Opleidingsinformatie*  $3.2.$

[Bijlage 1](#page-9-0) geeft een overzicht van alle beschikbare velden. Per veld is aangeven wat u in kunt vullen en of het verplicht is. Eenmaal toegevoegd, kunt u een opleiding zelf niet meer verwijderen. Een opleiding die u niet meer aanbiedt, kunt u depubliceren. Hierdoor verschijnt deze niet meer in de zoekresultaten. Het depubliceren van een opleiding heeft geen invloed op eventuele lopende inschrijvingen. Wilt u één of meerdere opleidingen definitief laten verwijderen? Neem dan contact met CFB Leer-Rijk: [cfb.leer-rijk@minbzk.nl](mailto:cfb.leer-rijk@minbzk.nl)

Voor gecontracteerde opleidingen kunnen aanvullende eisen gelden over bijvoorbeeld het indexeren van prijzen of het toevoegen van informatie in de beschrijving. Dit is vastgelegd in het contract dat u getekend heeft.

## *3.2.1. Online opleidingen*

Voor opleidingen die volledig online zijn en die op ieder willekeurig moment gevolgd kunnen worden, vult u bij het kenmerk *Volledig Online* Ja in. Hierdoor kunnen eindgebruikers (zowel via het Leer-Rijk Portaal als via een lokaal LMS) zich direct inschrijven.

Heeft u *Volledig online = ja* ingevuld bij een opleiding? Dan:

- 1. Kunt u dit niet meer wijzigen in *nee*.
- 2. Kunt u geen uitvoeringen meer toevoegen aan deze opleiding.

Bij een inschrijving wordt de datum waarop u de inschrijving goedkeurt als startdatum gebruikt.

## *3.2.2. Gratis online opleiding*

Is uw online module gratis? Voor dan de url naar de online module in bij het veld *Link*. Hierdoor kan de gebruiker vanuit het Leer-Rijk Portaal direct starten met de module.

Gebruik dit veld uitsluitend als de module gratis en direct toegankelijk is. U bent zelf verantwoordelijk voor een correcte link die door iedereen bruikbaar is.

#### <span id="page-5-0"></span>*Uitvoeringsinformatie*  $3.3.$

[Bijlage 2](#page-11-0) geeft een overzicht van alle beschikbare velden. Per veld is aangeven wat u in kunt vullen en of het een verplicht veld is. Sommige velden kunt u na invullen niet meer wijzigen. Ook dat is in dit overzicht terug te vinden.

Door u toegevoegde uitvoeringen vallen onder de Algemene Leer-Rijk Voorwaarden. Eenmaal toegevoegd kunt u de uitvoering niet meer verwijderen. Wel kunt u de *Status* aanpassen van *Open* naar *Vol* of *Geannuleerd*.

Voor het annuleren van een uitvoering gelden annuleringsvoorwaarden. Voor nietgecontracteerde opleidingen zijn dat de Algemene Annuleringsvoorwaarden (zie Algemene Leer-Rijk Voorwaarden). Voor gecontracteerd of overig intern opleidingsaanbod gelden de annuleringsafspraken zoals overeengekomen tussen de aanbieder en Leer-Rijk/Categoriemanagement Leren en Ontwikkelen.

#### <span id="page-5-1"></span> $3.4.$ *Informatie toevoegen*

U kunt uw opleidings- en uitvoeringsinformatie op 3 manieren toevoegen aan het Leer-Rijk Portaal:

- 1. Handmatig, door het invullen van een webformulier
- 2. Middels de upload van een CSV bestand
- 3. Via een XML-feed

Hieronder een korte toelichting per werkwijze.

## *3.4.1. Handmatig*

Via de menuoptie *[Opleidingenbeheer](https://www.leer-rijk.nl/opleidingenbeheer)* vult u per opleiding een webformulier in. Datzelfde geldt voor iedere uitvoering. U kunt ook vanuit uw opleidingsoverzicht direct een uitvoering toevoegen aan een specifieke opleiding.

## *3.4.2. CSV bestand*

Met behulp van een spreadsheetprogramma (Excel of een (open source) variant daarop) vult u het format in. Er is een format voor Opleidingsinformatie en eentje voor Uitvoeringsinformatie. Deze worden afzonderlijk van elkaar aangemaakt en geüpload. Het format vindt u op de *[Leverancierspagina](https://www.leer-rijk.nl/leverancierspagina)* of op de ondersteuningsbalk bij de menuoptie *[Opleidingenbeheer](https://www.leer-rijk.nl/opleidingenbeheer)*.

In deze bestanden vindt u alle informatie die u nodig heeft om ze op correcte wijze in te vullen. Ook wordt er uitgelegd hoe u van het basisbestand een zogeheten CSV bestand maakt waarmee u de upload kunt uitvoeren. De uitleg staat op losse tabbladen.

In één uploadbestand kunt u de opleidingen of uitvoeringen van al uw leveranciersprofielen toevoegen.

*LET OP*: bij het veld leveranciersnaam geeft u de naam van het leveranciersprofiel op. Deze dient exact overeen te komen met de spelling in het profiel.

### *Uploaden van Opleidingsinformatie*

De opleidingscode is het unieke kenmerk van uw opleiding. Tijdens het uploaden wordt de opleidingsinformatie overgeschreven als de opleidingscode eerder gebruikt is.

*Bevat een bestand een nieuwe code?* Dan wordt de opleiding als nieuwe opleiding toegevoegd aan uw collectie.

*Komt een eerder gebruikte opleidingscode niet voor in een nieuw uploadbestand?* Dan blijft de opleidingsinformatie ongewijzigd.

## *Uploaden van uitvoeringsinformatie*

Bij het toevoegen van uitvoeringsinformatie is de combinatie *opleidingscode + uitvoeringscode* het kenmerk op basis waarvan wordt bepaald of het een nieuwe of een bestaande uitvoering betreft.

Op het tweede tabblad van het format voor uitvoeringsinformatie staat aanvullende informatie over de wijze waarop u dit bestand in moet vullen. Wij raden u aan dit tabblad te lezen vóórdat u het format in gaat vullen. Een fout ingevuld werkblad, kan tot verkeerde uitvoeringen leiden.

## *3.4.3. XML-feed*

De derde mogelijkheid om opleidings- en uitvoeringsinformatie toe te voegen is door gebruik van een XML-feed. Edu-Dex ondersteunt de Leer-Rijk XML-feed. Neem voordat u start met een XML-feed, altijd eerst contact op met de beheerders van Leer-Rijk [\(cfb.leer](mailto:cfb.leer-rijk@minbzk.nl)[rijk@minbzk.nl\)](mailto:cfb.leer-rijk@minbzk.nl).

De informatie op Leer-Rijk wordt aan de hand van de feed iedere nacht om 5:00 (dus eens per 24 uur) bijgewerkt. Ook hier zijn de opleidingscode (bij opleidingsinformatie) en de uitvoeringscode (bij uitvoeringsinformatie) leidend bij het overschrijven van reeds aanwezige informatie. Als u tussendoor handmatig andere aanpassingen heeft gedaan via uw Leer-Rijk Portaal, worden deze ook overschreven.

## *Zelf te bouwen feed*

Op de *[xsd validatie pagina](https://www.leer-rijk.nl/leerrijk-xml-validation)* kunt u de laatste versie van de xsd downloaden. Daar kunt ook uw feeed of xsd checken. In het bestand *XML feed – uitleg per veld* op de *[Leverancierspagina](https://www.leer-rijk.nl/leverancierspagina)* vindt u per veld uitleg over de waardes en de logica.

## *Bij gebruik van Edu-Dex*

Zzorg ervoor dat u bij alle opleidingen die u in de Leer-Rijk feed wilt plaatsen, de velden zijn ingevuld conform het bestand met XML instructie. U vindt dit bestand onder de titel *XML feed – uitleg per veld* op de *[Leverancierspagina](https://www.leer-rijk.nl/leverancierspagina)*. In de handleidingen op de site van *[Edu-Dex](https://edudex.nl/support/)* wordt toegelicht welke Leer-Rijk specifieke velden er zijn en hoe deze gevuld kunnen worden.

*LET OP*: In de feed geeft u per opleiding op onder welk leveranciersprofiel (extern, of een gecontracteerd perceel) de opleidingen vallen. Dit doet u met behulp van de leverancierscode die u ontvangen heeft van CFB Leer-Rijk. Die kunt u altijd opvragen via [cfb.leer-rijk@minbzk.nl.](mailto:cfb.leer-rijk@minbzk.nl)

### *Uitvoeringen annuleren bij gebruik XML feed*

Gaat een uitvoering niet door? Dan moet u de status van de uitvoering in de feed wijzigen in *Geannuleerd*. Pas daarna (minimaal 1 dag later) kan de geannuleerde uitvoering eventueel alsnog uit de feed worden gehaald. Uiteraard kunt u ook altijd inloggen op uw Leer-Rijk Portaal om een uitvoering alsnog handmatig te annuleren. Als u de Leer-Rijk Leveranciers API implementeert worden statuswijzigingen live doorgevoerd.

### *XML feed instellen*

De URL waar uw feed staat voegt u toe aan uw aanbiedersprofiel. Dat werkt als volgt: Kies bij de menuoptie *Mijn profiel* voor *bewerken*. Vink *Aanbieder gebruikt XML feed* aan. In het eerste veld vult u de URL in, in het tweede veld het e-mailadres waarop u eventuele foutenrapporten wilt ontvangen. Bij problemen in de feed, wordt u op dit e-mailadres geïnformeerd. Wij raden aan om een algemeen e-mailadres (postbus) te gebruiken waarvan de inhoud regelmatig gecontroleerd wordt. Ook bij gebruik van de XML-feed bent u zelf verantwoordelijk voor een correcte inhoud.

## <span id="page-7-0"></span>**4. Inschrijvingen verwerken**

Een Rijksmedewerker kan zich inschrijven via het eigen lokale Leermanagementsysteem of via het Leer-Rijk portaal. In beide gevallen krijgt u een bericht vanuit Leer-Rijk. De inschrijving is pas definitief nadat u deze bevestigd heeft.

#### <span id="page-7-1"></span>*Inschrijving ontvangen & bevestigen*  $4.1.$

U bepaalt zelf op welke wijze u een inschrijving ontvangt. Er zijn twee mogelijkheden:

- 1. Een melding per mail;
- 2. Een bericht via de Leveranciers-API.

In beide gevallen bevat de initiële inschrijving een uniek inschrijfnummer. Dit nummer wordt automatisch gegenereerd. Bij het aanmaken van een order, is dit inschrijfnummer het artikelnummer. Hiermee kunt u de order koppelen aan een specifieke inschrijving. Daardoor hoeven er noch op de order noch op de factuur persoonsgegevens van de deelnemer te worden vermeld.

U kunt het inschrijfnummer tijdens het goedkeuren desgewenst wijzigen in een nummer dat aansluit op de werkwijze van uw eigen systeem. De order die u ontvangt zal dan op basis van uw eigen nummer zijn. Het inschrijfnummer mag maximaal 25 karakters tellen.

*LET OP*: Het gebruik van persoonsgegevens op een order of factuur past niet binnen de kaders van de AVG en is derhalve *niet* toegestaan. Facturen met persoonsgegevens kunnen geweigerd worden.

## *4.1.1. Een melding per mail*

Dit is de standaardinstelling. Het mailadres dat u heeft ingevuld bij het leveranciersprofiel, is het mailadres waar een inschrijving bij die leverancier naartoe gestuurd zal worden. In principe kunt u – mocht u dat willen – per leveranciersprofiel een ander e-mailadres opgeven.

In de mail die u ontvangt staan alle gegevens die u nodig heeft om de inschrijving te verwerken. Onderaan de mail vindt u een (eenmalig te gebruiken) link naar een formulier waarin u de inschrijving kunt accepteren of afwijzen. Bij het afwijzen is een aanvullende uitleg altijd nodig.

Voordat u de inschrijving accepteert, kunt u het inschrijfnummer wijzigen in een nummer of code die aansluit op uw eigen systeem.

*LET OP*: Accepteer de inschrijving zo snel als mogelijk. Alleen inschrijvingen die door de leverancier geaccepteerd zijn, worden opgenomen in het bestel- en facturatieproces.

## *4.1.2. Een bericht via de Leveranciers-API*

Aanbieders die zelf een geautomatiseerd systeem gebruiken om inschrijvingen te verwerken, kunnen dat systeem koppelen aan Leer-Rijk via de Leveranciers-API. Via dit geprogrammeerde koppelvlak kunt u inschrijvingen ontvangen, accepteren of wijzigen en het inschrijfnummer vervangen. Ook kunt u via deze koppeling statusupdates uitvoeren. De API instellingen gelden voor alle leveranciersprofielen van uw aanbiedersaccount. U kunt de instellingen toevoegen onder de menuoptie *Mijn profiel*.

De aansluitdocumentatie Leveranciers-API geeft uitleg over de technische realisatie en implementatie van deze koppeling. U vindt dit document op de *[leverancierspagina](https://www.leer-rijk.nl/leverancierspagina)* of op de ondersteuningsbalk bij de menuoptie *[Mijn profiel](https://www.leer-rijk.nl/user/)*.

#### <span id="page-7-2"></span>*Inschrijvingen*  $4.2.$

Op het tabblad *[Inschrijvingen](https://www.leer-rijk.nl/registrations-supplier)* vindt u een overzicht met alle inschrijvingen. U kunt in dit overzicht zoeken op Opleidingsnaam of Inschrijfnummer en filteren of Inschrijfstatus of Inkoopstatus.

#### <span id="page-8-0"></span>*Een uitvoering of een inschrijving annuleren*  $4.3.$

Zowel u als de medewerker zijn gebonden aan de geldende annuleringsvoorwaarden. Voor gecontracteerde opleidingen of opleidingen van interne leveranciers gelden de annuleringsafspraken zoals overeengekomen. De annuleringsvoorwaarden zijn technisch verwerkt in Leer-Rijk. Dat wil zeggen dat een te late annulering door een medewerker automatisch omgezet wordt in een boete. En u kunt na het verstrijken van de annuleringstermijn, een uitvoering niet meer naar de status *Geannuleerd* zetten.

Voor niet gecontracteerde opleiding gelden de Algemene Annuleringsvoorwaarden (Zie Algemene Leer-Rijk Voorwaarden).

Met Rijksinterne leveranciers worden individuele afspraken gemaakt op basis van de wensen van de leverancier.

## <span id="page-8-1"></span>**5. Bestellen en Factureren**

Om toegelaten te worden als aanbieder op Leer-Rijk, moet u ingeschreven zijn bij DigiInkoop. U kunt gebruik maken van het leveranciersportaal of van een geautomatiseerde berichtenverkeer via Digipoort. Meer informatie hierover vindt u op <https://www.logius.nl/ondersteuning> . DigiInkoop is het Rijksbrede systeem voor elektronisch bestellen en factureren (EBF). Niet alle Rijksdiensten maken gebruik van DigiInkoop. Rijksdiensten die een ander EBF systeem gebruiken, zijn in principe ook aangesloten op het leveranciersportaal van DigiInkoop en het berichtenverkeer van Digipoort.

Gebruik bij orders vanuit DigiInkoop, altijd DigiInkoop voor het indienen van de factuur. Stuur geen pdf facturen per mail of een e-factuur.

Met Rijksdiensten die überhaupt geen EBF systeem gebruiken, maakt u separate afspraken over factureren. Let op dat u zich daarbij houdt aan de AVG en aan de verplichting voor elektronisch factureren.

#### <span id="page-8-2"></span> $5.1.$ *Orders vanuit Leer-Rijk*

Op de dag na de startdatum van een opleiding wordt in Leer-Rijk alle orderinformatie klaar gezet. In uw *[Inschrijvingenoverzicht](https://www.leer-rijk.nl/registrations-supplier)* wordt de Inkoopstatus van de inschrijving gewijzigd naar *Verstuurd naar inkoopverantwoordelijke*.

De medewerker die gemachtigd is een bestelling te plaatsen kan bij gebruik van een EBF systeem deze informatie via een Bestelcatalogus overbrengen naar een bestelaanvraag in het lokale systeem. De Inkoopstatus wijzigt nu naar *Behandeld door inkoopverantwoordelijke*.

Na het doorlopen van de goedkeuringsflow, wordt de bestelaanvraag omgezet in een order die aan u wordt aangeboden. Deze order bevat geen persoonsgegevens, uitsluitend een uniek inschrijfnummer. Aan de hand van deze order kunt u een factuur indienen. De factuur bevat eveneens geen persoonsgegevens. De doorlooptijd van bestelaanvraag tot order is ongeveer twee weken.

*LET OP*: De prijs zoals door u aangegeven op het moment van inschrijven is bindend. Meer informatie over het prijsbeleid vindt u in de Algemene Leer-Rijk Voorwaarden.

#### <span id="page-8-3"></span>*BTW*  $5.2.$

Of u wel of geen BTW rekent, kan van invloed zijn op uw inschrijving in DigiInkoop. Raadplaag de Algemene Leer-Rijk Voorwaarden om na te gaan welke situatie op u van toepassing is.

<span id="page-9-0"></span>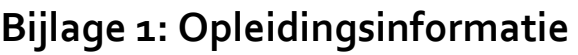

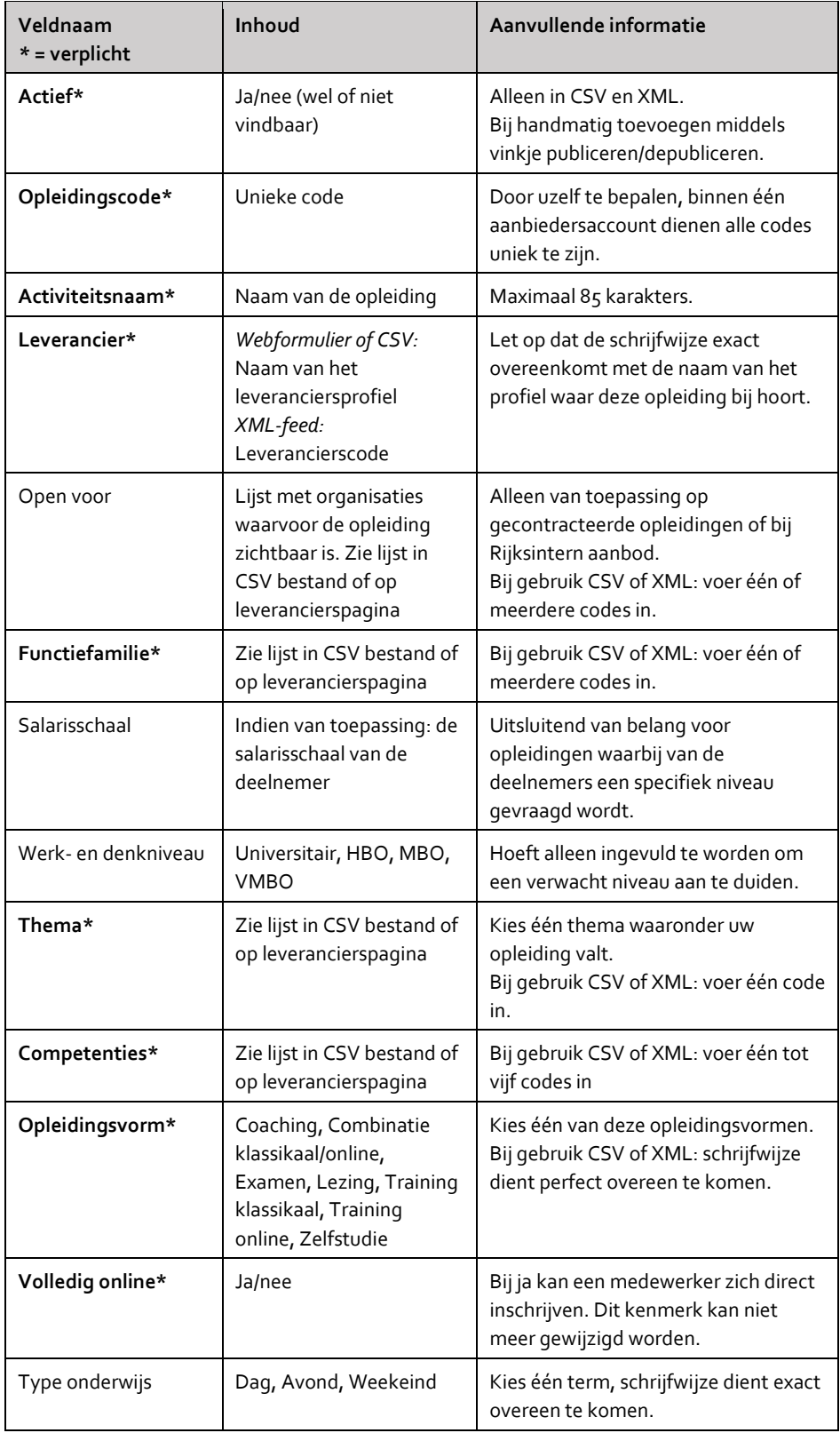

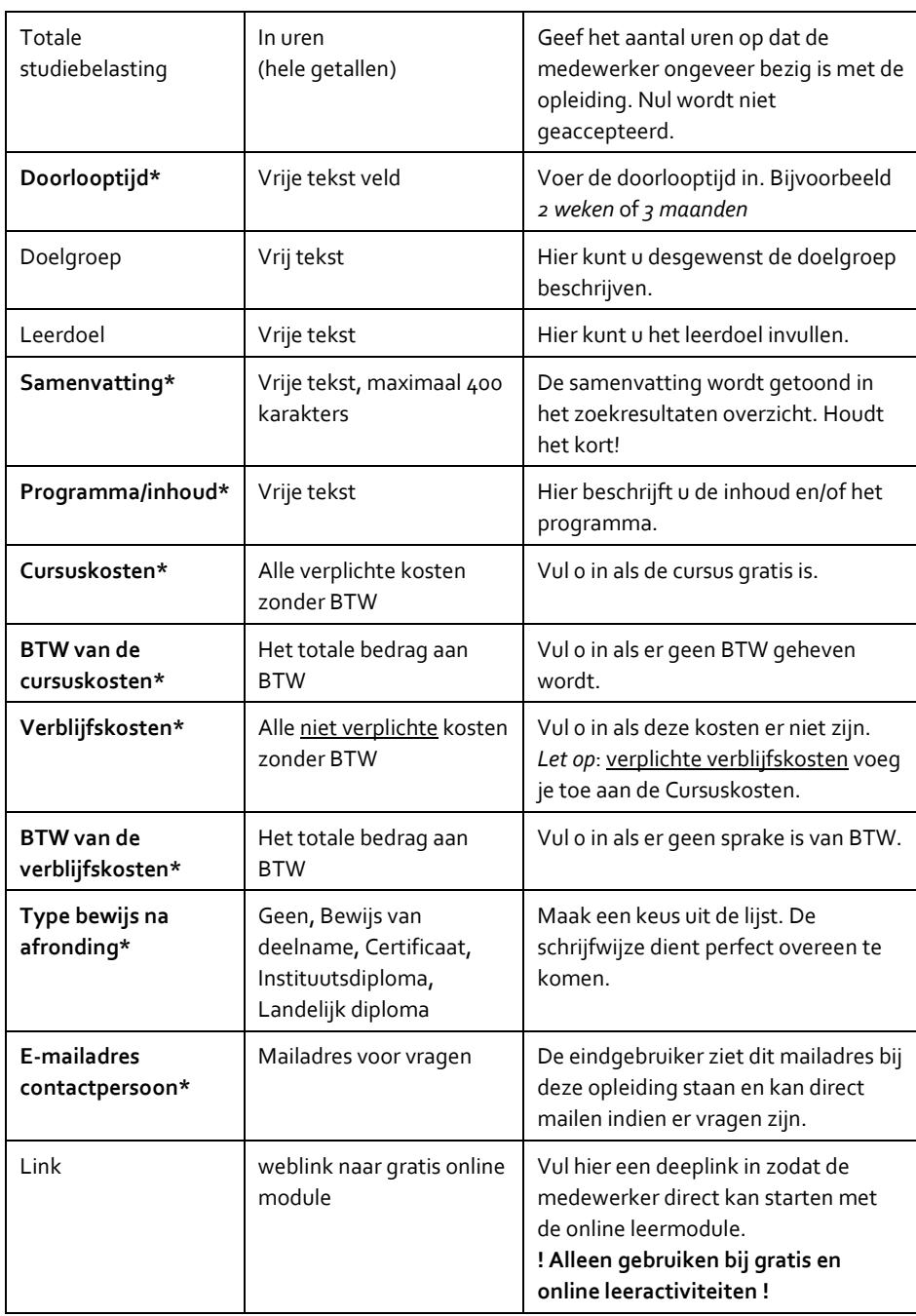

## <span id="page-11-0"></span>**Bijlage 2: Uitvoeringsinformatie**

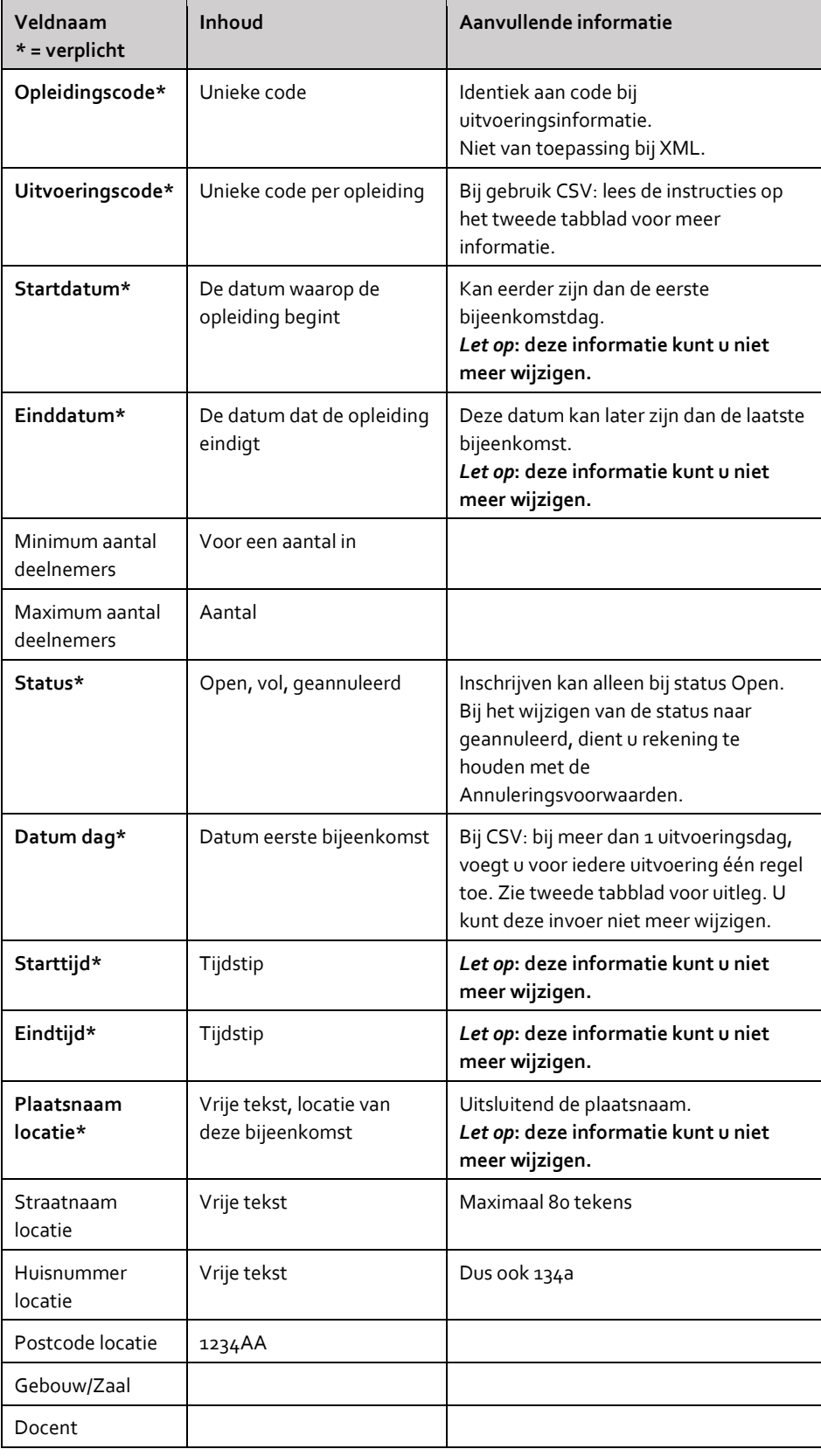

Handleiding Leer-Rijk | Leveranciers | 23-08-2019